# OPENING THE PUBLISHERINSTRUCTIONS

- 1. Open a new Publisher document.
- 2. In the wizards pane click *Brochure*.
- 3. Next click the **Event** type brochure.
- 4. Double click on the **As-**

### **cent Event Brochure**.

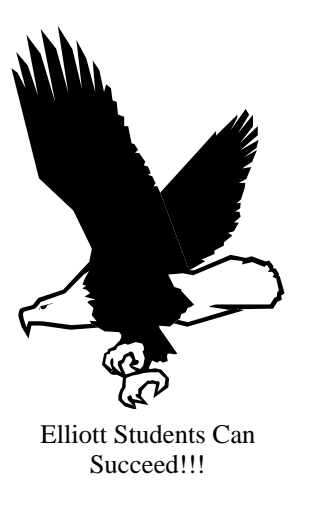

1440 Sunrise Ave<br>Modesto, CA 9539 Modesto, CA 9539 1440 Sunrise Ave

**Elliott High School** 

Elliott High School

Mailing Address Line 5 Mailing Address Line 4 몽울물 Mailing Address Line 3 Mailing Address Line 2 Mailing Address Line 1 aaaaa čSS. г n e<br>P<br>P<br>P  $-0.40$ 

Elliott High School

# Creating the **Brochure**

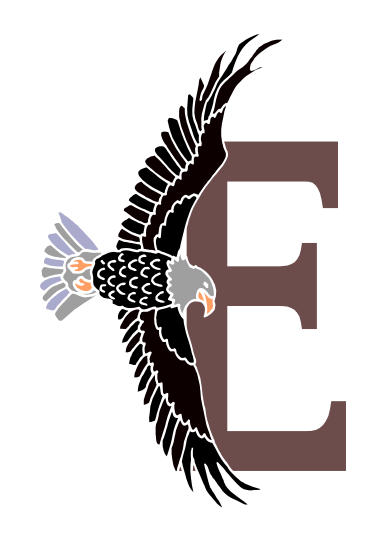

Carpe Diem "Seize the Day"

Tel: 209-576-4005

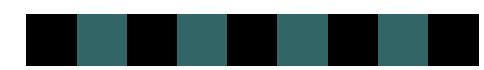

# Working with the **Wizard**

- 5. Read the introduction and then click *Next* button in the Brochure wizard.
- 6. Select **any color** that you want for the brochure. Note: Remember that certain color schemes do not go well with certain pictures, fonts, etc. then click *Next*.
- 7. Select **letter** for panel size then click *Next*.
- 8. Select **Yes** for customer's address option and then click *Next*.
- 9. Select **Sign Up Form** option for form then click *Next*.
- 10. Set up a fictitious business or charity organization by clicking **Primary business** or **other organization** option then click the *update button*. (Enter the appropriate name/ address/phone/fax/Email and tag line in the Personal Informational dialog box. Data made be made-up then click *update*.
- 11. Click *Finish*.

# FURTHERINSTRUCTIONS

- 12. Save your brochure by clicking on **File**>Save menu. Either to your personal file or to the 3 ½ floppy.
- 13. Click on *"Hide Wizard"*.
- 14. Customize the text and graphics to advertise a **fictional charity event** of your choice. Use the drop cap function if you desire.
- 15. Set the brochure to print with a single spot color. If you do not know how, follow these procedures

 -Click the *Help* button on the **menu bar** and the **help** or **F1** on the keyboard.

 Type **Spot color** in the gray area of the dialog box and touch the *enter* key.

 Click on **change spot color** and read and follow the directions in the dialog box to have a **single spot color** in your brochure.

- 16. Use the Pack and Go function in **File menu** to pack the *brochure* to take to another computer station.
- 17. Ask your teacher to come and preview your work at the different computer station for grade.<br>Phone: 209-576-4005

### **SAMPLE**

Walk for Life

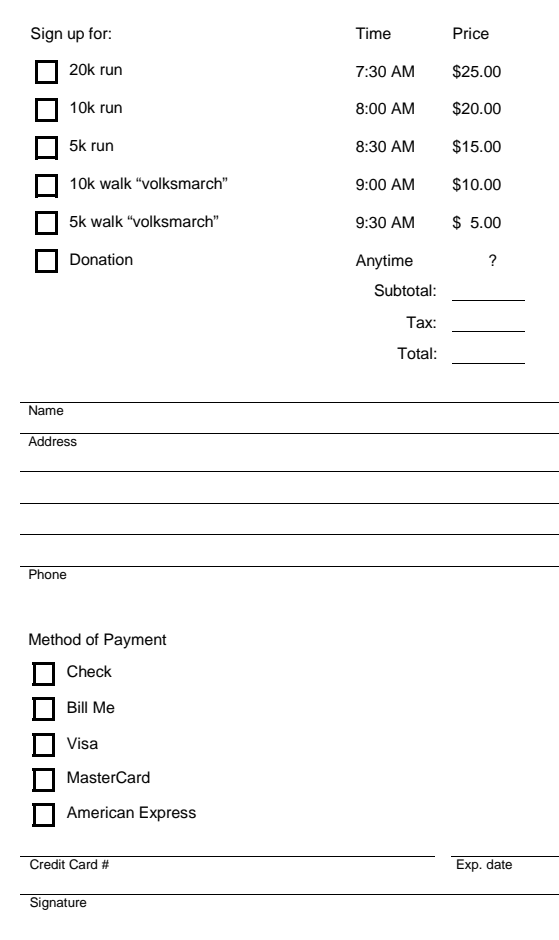

#### Elliott High School

Fax: 209-576-4175 Email: elliott@monet.k12.ca.us 1440 Sunrise Ave Modesto, CA 9539